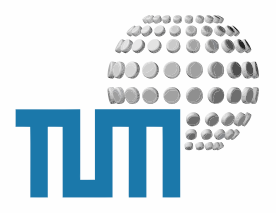

**Images**

# **User Manual**

**Bilder, Photos und Grafiken**

**Version 0.1 preliminary**

TUM WWW & Online Services Richard-Wagner-Strasse 18 D-80333 München

E-Mail: info@ze.tum.de

Alle in dieser Dokumentation enthaltenen Informationen, Kenntnisse und Darstellungen sind alleiniges Eigentum von Syslab.com und von WWW & Online Services der Technischen Universität München.

Die Dokumentation bzw. die darin enthaltenen Informationen, Kenntnisse und Darstellungen dürfen ohne vorherige schriftliche Zustimmung von WWW & Online Services oder Syslab.com weder vollständig noch auszugsweise, direkt oder indirekt Dritten zugänglich gemacht, veröffentlicht oder anderweitig verbreitet werden.

Das Portalsystem ElevateIT ist eine gemeinsame Entwicklung der Syslab.com, München und der Arbeitsgruppe WWW & Online Service der Technischen Universität München. ElevateIT ist Open Source. Unabhängig davon bleiben die im Rahmen von ElevateIT von Syslab.com und dem Entwicklerteam entwickelten Technologien geistiges Eigentum der Beteiligten.

Die Geltendmachung aller diesbezüglichen Rechte, insbesondere für den Fall der Erteilung von Patenten, bleiben der Syslab.com, der Technischen Universität München und dem Entwicklerteam von WWW & Online Services vorbehalten.

Die Übergabe dieser Dokumentation begründet keinerlei Anspruch auf eine Lizenz oder Benutzung.

Entwicklerteam der Technischen Universität München:

Dr. rer.-nat. Thomas Wagner (Wissenschaftliche Leitung) Dipl.-Ing. Thomas Mehlhart Gerhard Schmidt Christian Hamm

© 2009 Technische Universität München, WWW & Online Services

## **Inhaltsverzeichnis**

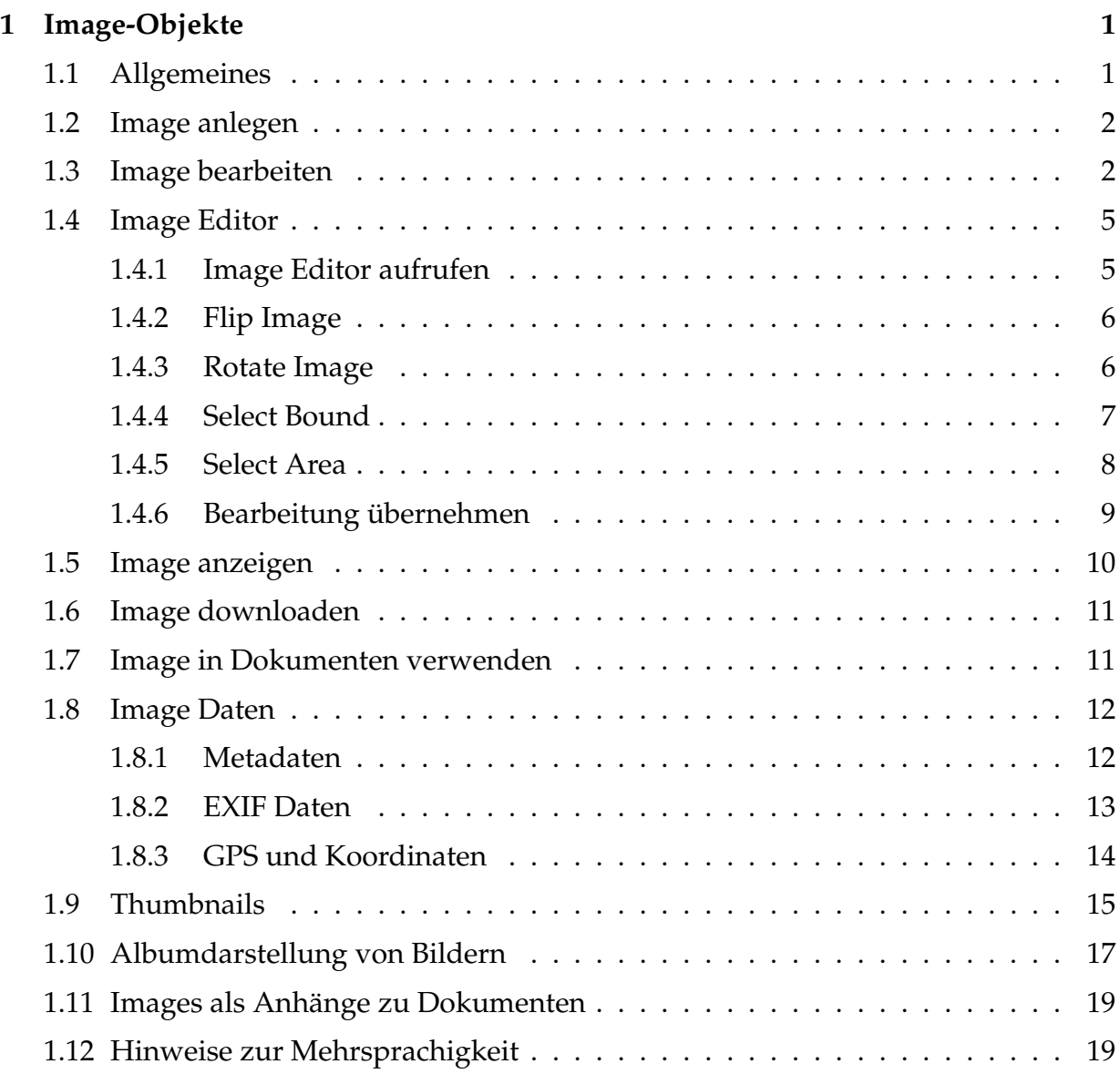

## <span id="page-3-0"></span>**1 Image-Objekte**

## <span id="page-3-1"></span>**1.1 Allgemeines**

Bilder und Photos werden im myTUM/elevateIT durch Imageobjekte repräsentiert.Während die Einbindung der Bilder in HTML-Abschnitten via URL wie gewohnt erfolgt, bieten die Imageobjekte darüberhinaus einige nützliche Funktionalitäten. Mögliche Metadaten bzw. EXIF-Daten von Photos werden automatisch interpretiert und ausgewertet. Alle Bilder können geolokalisiert werden, und werden dann, wenn möglich, auf Google-Earth verlinkt. Für Bilder können, abhängig von den Einstellungen im aktuellen Kontext, automatisch Thumbnails generiert werden, die dann von den Portalanwendungen (News . . . ) oder explizit verwendet werden können. Bei installiertem ImageMagick-Paket können Bilder auch programmatisch in ein gewünschtes Bildformat konvertiert bzw. in Grösse und Breite verändert und als explizites Bild ausgegeben werden. Titel und Beschreibung eines Bildes können mehrsprachig gepflegt werden. Bilder sollten immer als Image-Objekte angelegt werden, da einige Funktionalitäten des Portals zwingend Image-Objekte voraussetzen.

Images · User Manual 2

### <span id="page-4-0"></span>**1.2 Image anlegen**

Um ein Imageobjekt anzulegen schalten Sie im gewünschten Context auf die Inhaltssicht um. Dann wählen Sie als anzulegenden Objekttyp 'Image' aus und klicken auf 'anlegen'. Wenn Matadaten-Management aktiviert ist, müssen Sie nun die Metadaten des Objekts angeben, danach wird ein leeres Bildobjekt erstellt und die Bearbeitenansicht des Objekts angezeigt.

## <span id="page-4-1"></span>**1.3 Image bearbeiten**

In der Bearbeiten-Ansicht können Titel und Beschreibung des Bildobjekts eingegeben und die eigentliche Bilddatei hochgeladen werden. Ausserdem kann das Bild gegebenenfalls geolokalisiert werden.

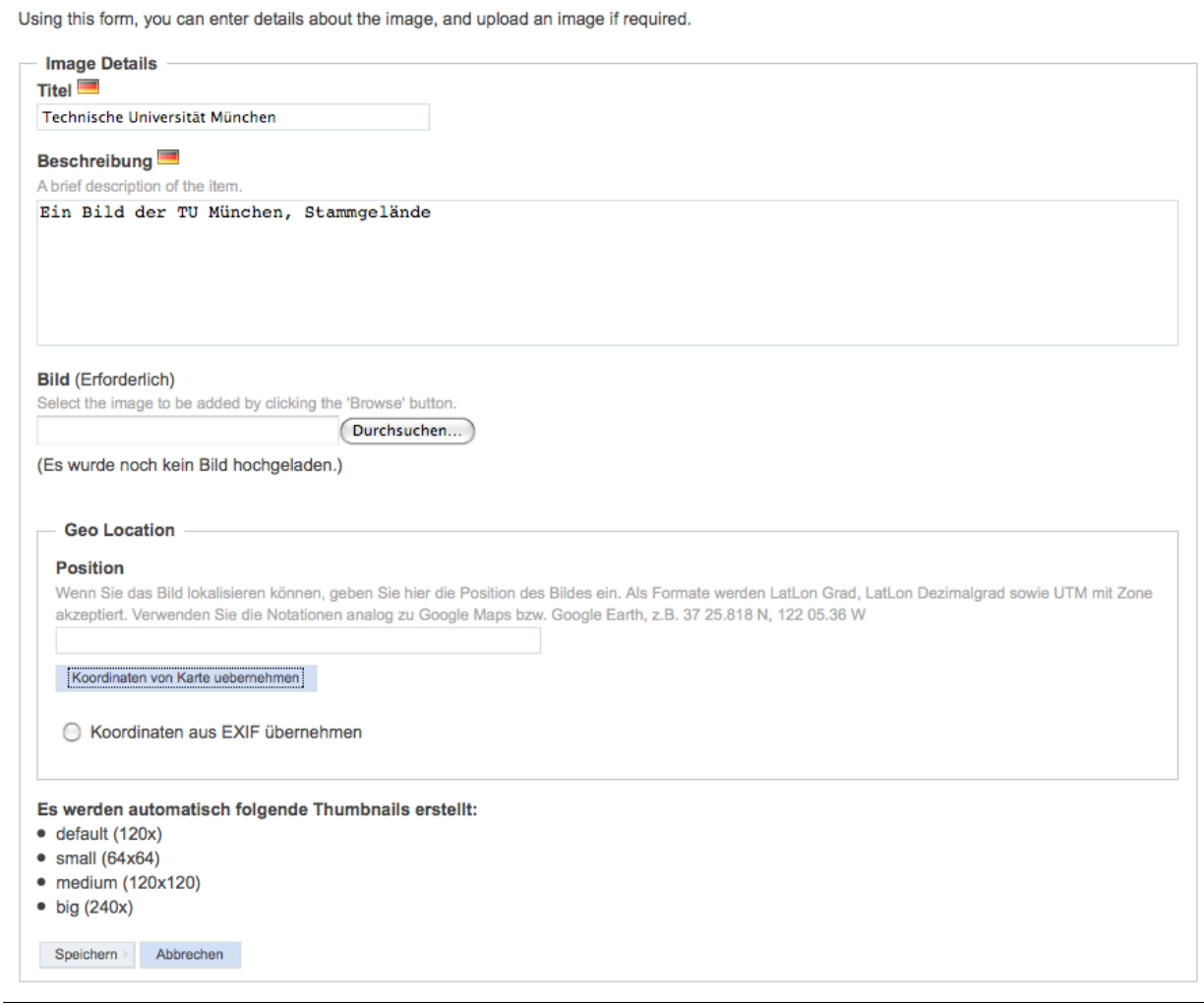

**Abbildung 1:** Bildobjekt bearbeiten

Als Bilddatei können prinzipiell beliebige Image-Formate verwendet werden, allerdings sollten Sie darauf achten bei Standardanwendung nur solche Formate zu verwenden, die auch direkt von allen Browsern unterstützt werden (JPG, GIF, PNG). Vektorformate (z.B. SVG usw.) können nicht als Bild verwendet werden, sondern müssen als Datei abgelegt werden.

Beim Upload-Feld für die Datei wird Ihnen ausserdem angezeigt, welche Thumbsizes für dieses Bild automatisch generiert werden und wie diese lauten.

Bei aktivierter Mehrsprachigkeit können Bildttitel und Beschreibung mehrsprachig eingegeben werden. Die aktuelle Sprache wird durch das Flaggen-Icon angezeigt. Mit dem Sprachselektor kann zwischen den möglichen Sprachen umgeschaltet werden. Beide Angaben werden unter anderem auch zur automatischen Erstellung von Bildunterschriften (z.B. bei News) verwendet.

```
Edit this Bild in language Deutsch
Use this language selector to change between the different languages.
Deutsch + Change
```
**Abbildung 2:** Sprache auswählen

Je nach Konfiguration und Verfügbarkeit stehen Ihnen schließlich noch einige weitere Optionen zur Verfügung:

Unter 'Geolokalisierung' können Sie angeben, ob Sie eventuell vorhandene Angaben zu eventuell vorhandene GPS-Daten aus den EXIF/. . . Daten des Bildes übernehmen wollen oder Sie können das Bild manuell geolokalisieren.

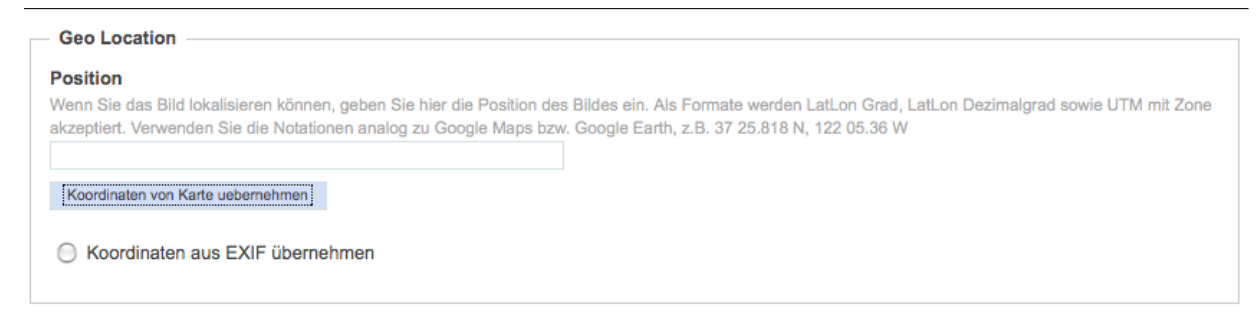

**Abbildung 3:** Bild geolokalisieren

Wenn Sie Ihr Bild händisch geolokalisieren wollen, können Sie entweder die gewünschten Koodinaten in einem unterstützen Format (Standard LatLon Dezimalgrad) eingeben oder wenn aktiviert, den GoogleMaps-Helper verwenden um die Verortung vorzunehmen.

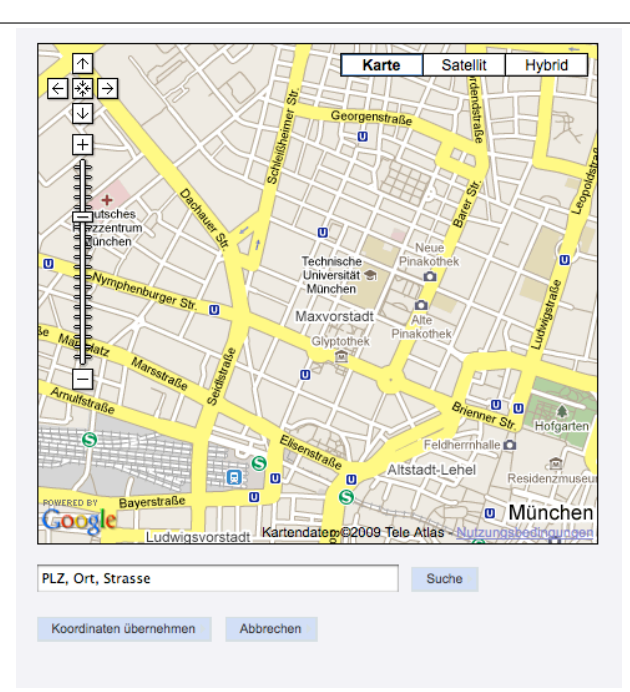

**Abbildung 4:** Helfer zur manuellen Bildlokalisierung

## <span id="page-7-0"></span>**1.4 Image Editor**

### <span id="page-7-1"></span>**1.4.1 Image Editor aufrufen**

Wenn Sie JavaScript aktiviert haben und der ImageEditor aktiviert ist, steht Ihnen dieser in der Bearbeiten-Ansicht des Bilds zur Verfügung. In diesem Fall wird neben dem Thumbnail die Schaltfläche 'Bild bearbeiten' eingeblendet.Wenn Sie diesen Button anklicken, öffnet sich der Image-Editor mit dem Ihnen, je nach Konfiguration und Bildtyp verschiedene Tools zur Verfügung stehen.

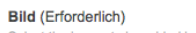

t the image to be added by clicking the 'Browse' buttor

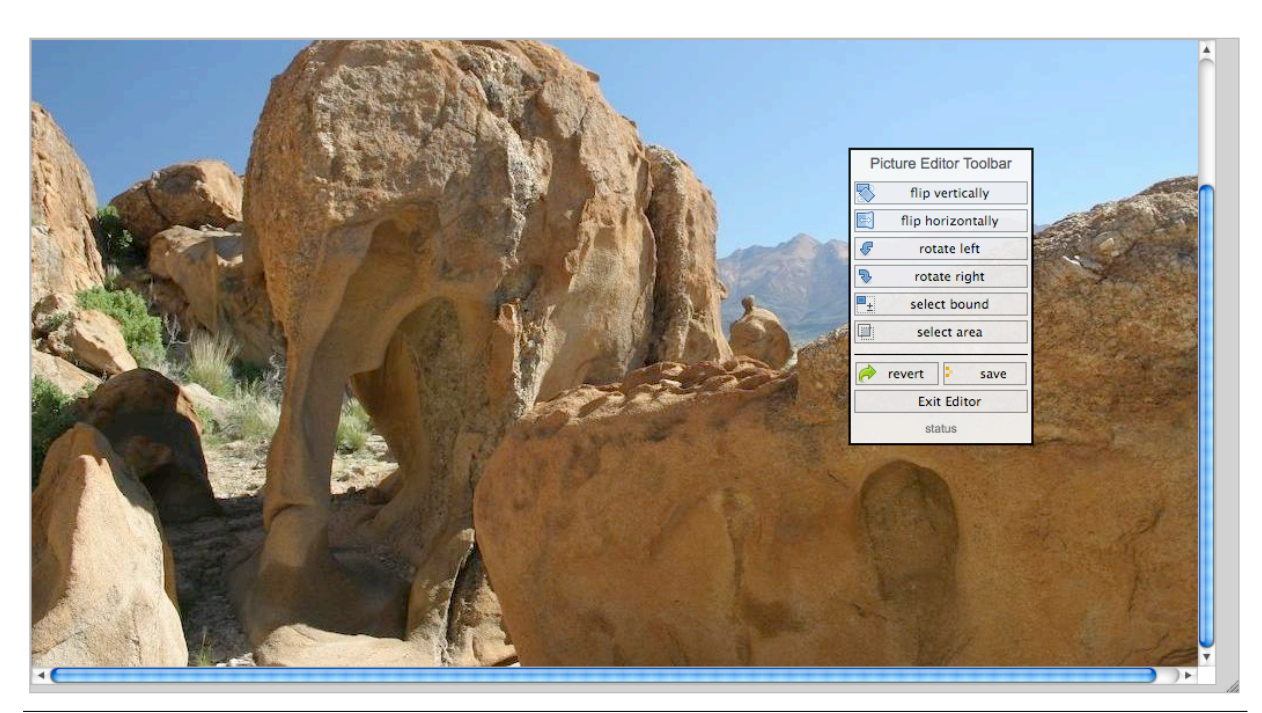

**Abbildung 5:** Aktivierter Image-Editor

Das Fenster des Editors kann durch das Handle in der rechten unteren Ecke in seiner Größe verändert werden.

Welche Bearbeitenoptionen Ihnen für das aktuelle Bild zur Verfügung stehen sehen Sie in der Toolbox. Diese kann mit der Maus auch beliebig innerhalb des Browserfensters platziert werden, indem Sie mit der Maus auf den Kopf der Toolbox klicken und mit gedrückter Maustaste die Box an die gewünschte Position ziehen.

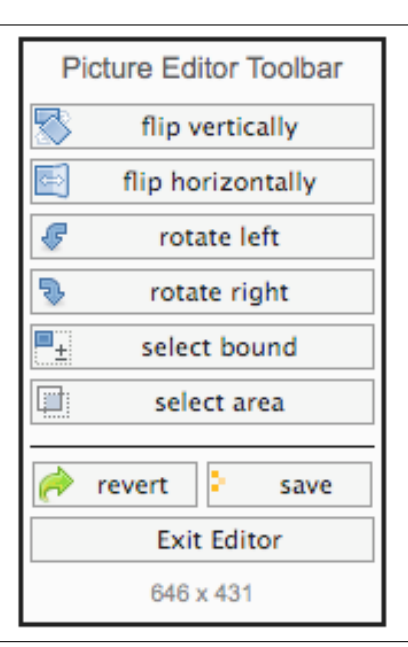

**Abbildung 6:** Toolbox

Derzeit stehen Ihnen in der Regel nur einige einfache Bearbeitungsoptionen zur Verfügung, mit denen Sie das Bild skalieren können, einen Bildauschnitt wählen können oder das Bild drehen bzw. spiegeln können.

#### <span id="page-8-0"></span>**1.4.2 Flip Image**

Mit dieser Funktion ist es möglich, das Bild horizontal bzw. vertikal zu spiegeln.

#### <span id="page-8-1"></span>**1.4.3 Rotate Image**

Mit den Optionen 'rotate left', bzw.'rotate right' können Sie das Bild jeweils um 90 Grad in die entsprechende Richtung drehen.

#### <span id="page-9-0"></span>**1.4.4 Select Bound**

Mit dieser Funktion können Sie das Bild proportional vergrössern oder verkleinern. Nach Anklicken der Funktion erscheint das 'Select Bound' Submenue und das Bild wird entsprechend seiner Umrisse selektiert. Es kann mit der Maus in die entsprechende Grösse gezogen werden.

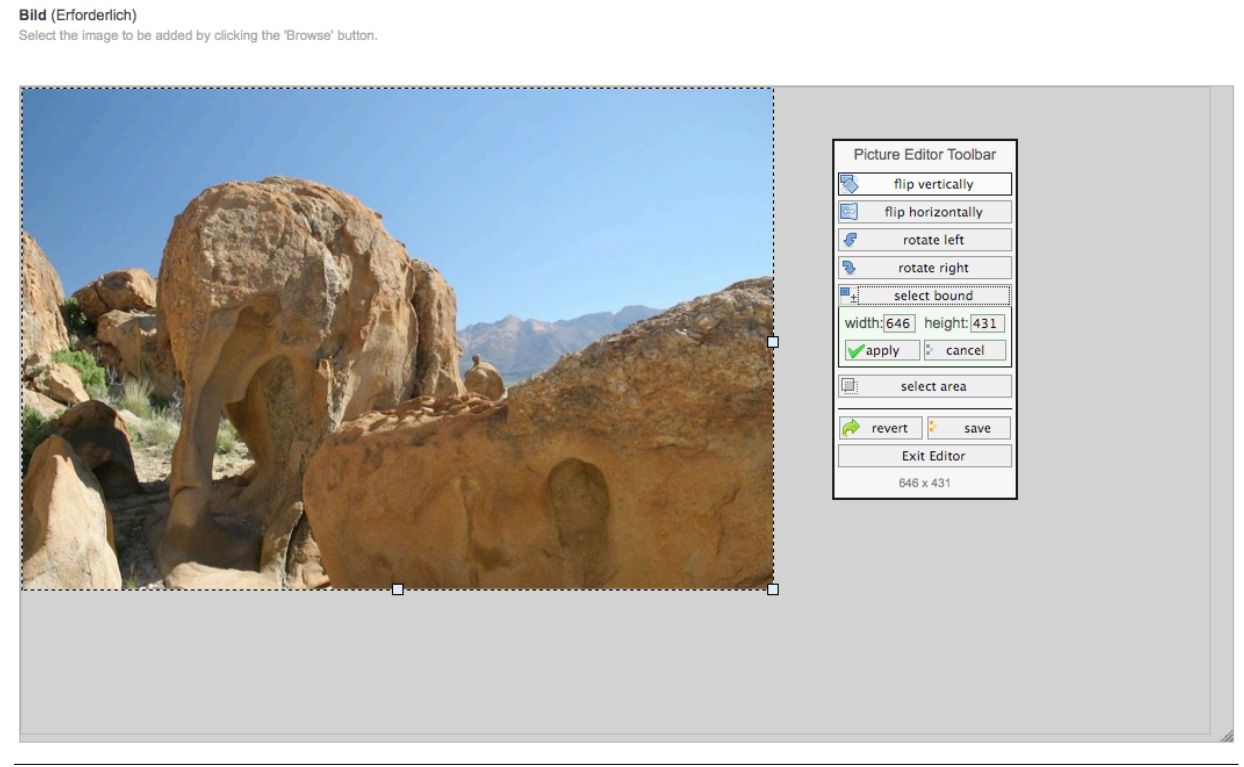

**Abbildung 7:** Image Resize

Die jeweilige Größe wird dabei im Select-Bound-Submenue angezeigt. Dort kann die Höhe bzw. Breite auch als Wert eingegeben werden. Mit 'Apply' werden die Angaben übernommen und das Bild resized, mit Cancel wird der Vorgang abgebrochen und die ursprüngliche Größe wieder hergestellt.

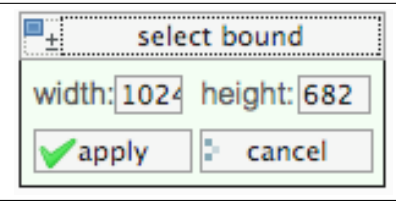

**Abbildung 8:** Einstellungen für 'Select Bound'

#### <span id="page-10-0"></span>**1.4.5 Select Area**

Mit der Funktion 'Select Area' können Sie einen Auschnitt des Bilds auswählen. Beim Anklicken der Funktion erscheint eine Auswahlbox, die Sie mit der Maus auf die gewünschte Größe ziehen können.

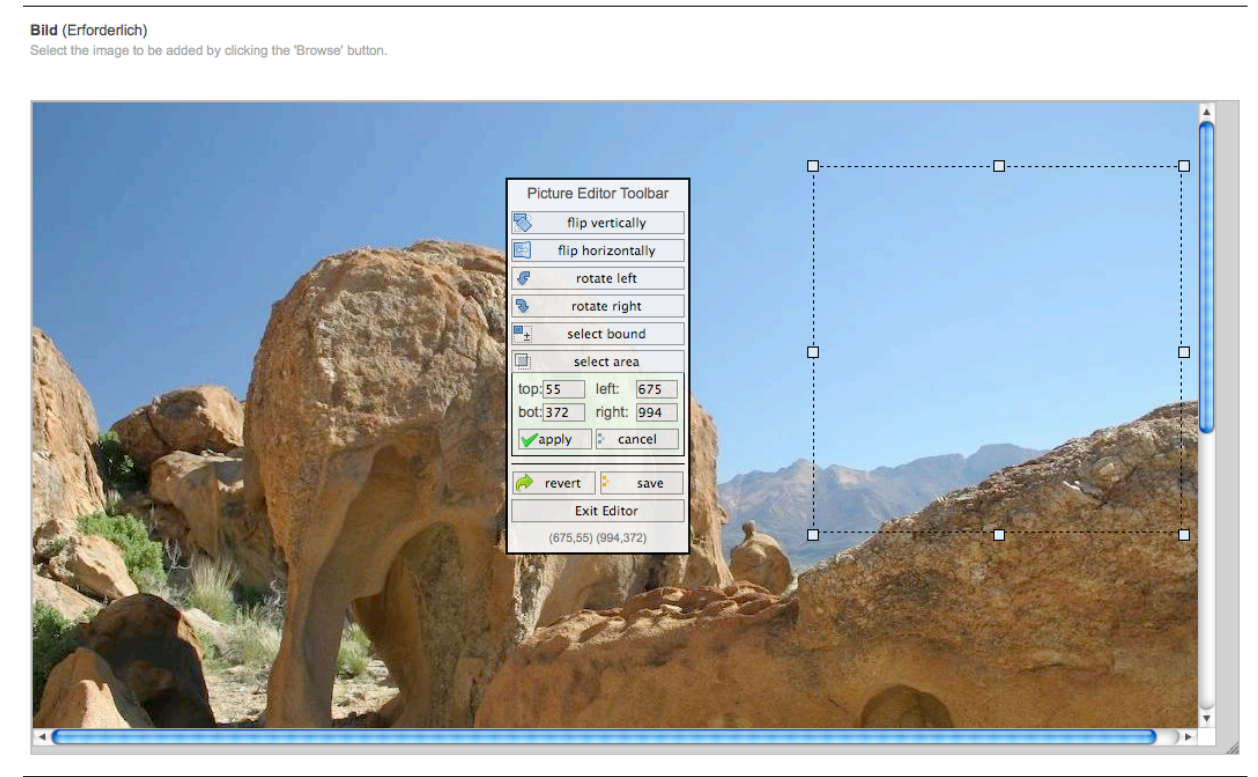

**Abbildung 9:** Ausschnitt wählen

Gleichzeitig werden die Koordinaten, d.h. Abstand zu Links oben, sowie die Höhe und Breite der Auswahl im Submenue der Toolbox angezeigt. Sie können die Werte hier auch mit der Hand eingeben.

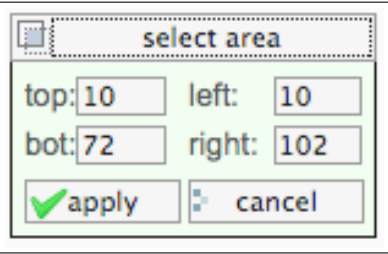

**Abbildung 10:** Einstellungen für 'Select Area'

Mit Apply bzw. durch Drücken der Return-Taste werden die Werte übernommen, mit Cancel brechen Sie 'Select Area' ab.

#### Images · User Manual 9

#### **Bild (Erforderlich)**

Select the image to be added by clicking the 'Browse' button.

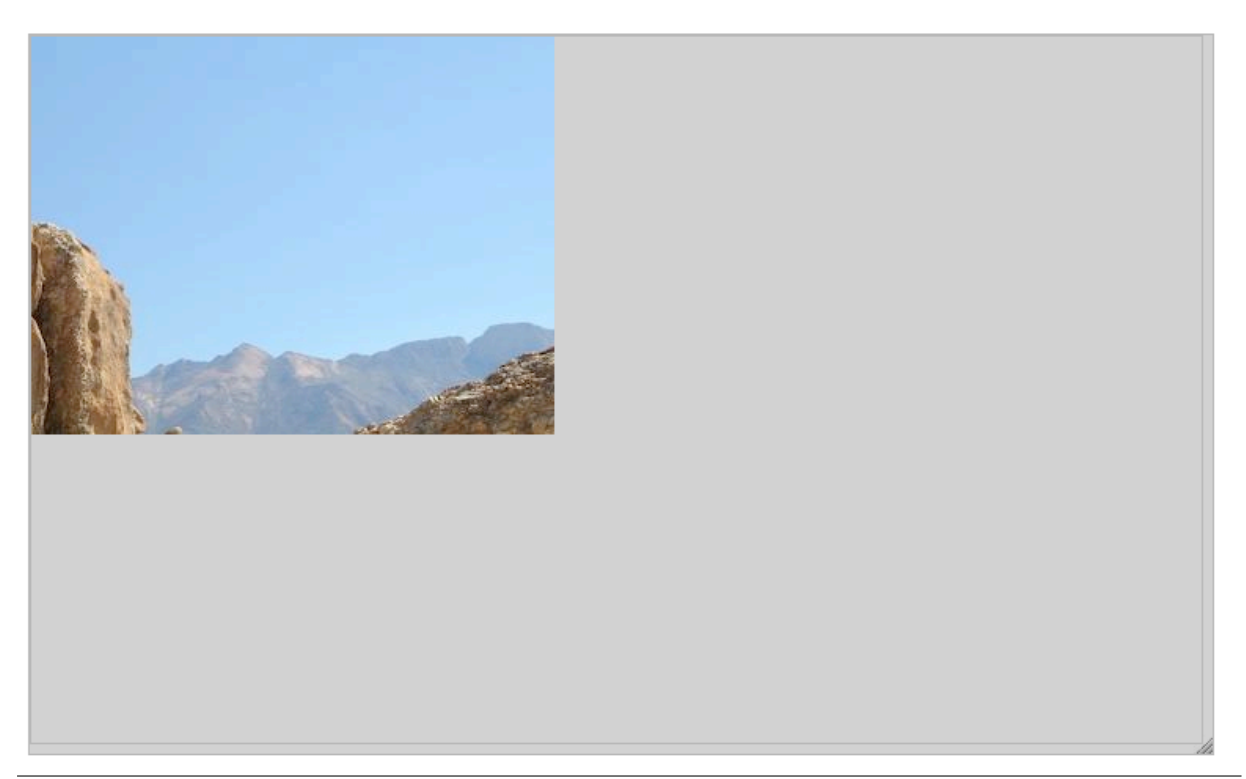

**Abbildung 11:** Gewählter Ausschnitt

#### <span id="page-11-0"></span>**1.4.6 Bearbeitung übernehmen**

Die Bearbeitungsschritte werden nicht automatisch gespeichert. Wenn Sie die Bearbeitung speichern wollen, verwenden Sie den 'SAVE'-Button. Damit wird das geänderte Bild im Portal abgespeichert.

Mit dem Button 'Revert' können Sie jederzeit die Bearbeitungsschritte verwerfen und zur letzten gespeicherten Version des Bilds zurückkehren. Mit 'Exit' verlassen Sie den Editor.

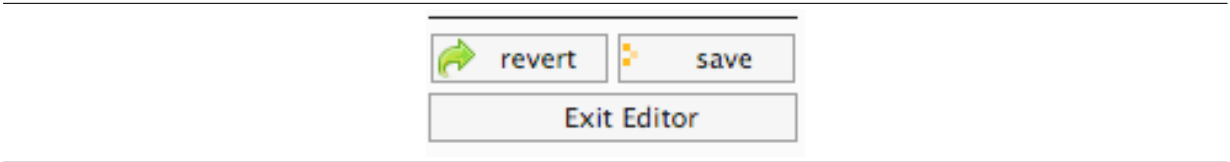

**Abbildung 12:** Speichern oder Beenden

Erst wenn Sie den Editor geschlossen haben, können Sie die übrigen Bilddaten weiter bearbeiten.

## <span id="page-12-0"></span>**1.5 Image anzeigen**

**BILD MIT GPS DATEN** 

Wird ein Imageobjekt im Portal direkt aufgerufen, so wird nicht sofort das Bild angezeigt, sondern es erscheint eine, in der Grösse beschränkte, Repräsentation des jeweiligen Bilds innerhalb der Portal-Decoration. Zusätzlich dazu werden, wenn vorhanden, weitere Informationen zum Bild eingeblendet: Autor, Titel, Copyright sowie wenn angegeben die Geolocation. Ist das Bild oder Photo verortet, wird ein Link auf Google Earth bzw. Google Map angeboten.

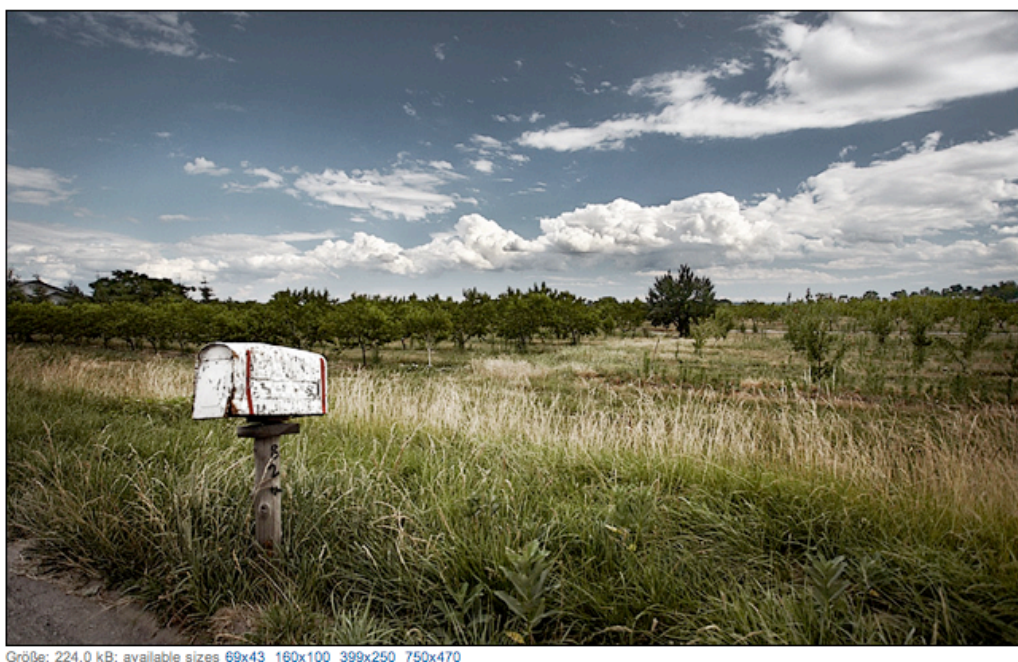

224.0 kB; available sizes 69x43 160x100 399x250 750x470

Copyright (c) Sam Javanrouh, daily dose of imagery, wvs.topleftpixel.com - All Rights Reseved Aufnahme durch Sam Javanrouh

**Abbildung 13:** Bildobjekt anzeigen

Unterhalb des Bildes werden die Thums mit Namen und deren Auflösung aufgelistet und können durch Klick auf den entsprechenden Link angezeigt werden.

Wenn das Bild selbst, z.B. im EXIF-Teil Angaben zum Copyright enthält, werden diese Angaben direkt unter dem Bild unverändert angezeigt. Liefert das Bild selbst keine Angaben zum Copyright und zur Autorenschaft, werden die unter Dublin Core Metadatum 'Rights' angegebenen Daten angezeigt. Fehlen auch diese wird 'unbekannt' angegeben.

Entält das Bild Angaben zur Geolokalisation (z.B. über EXIF) oder wurde das Imageobjekt manuell verortet, so wird ein Link zu Google-Maps eingeblendet sowie ein KML- Download für Google-Earth angeboten.

## <span id="page-13-0"></span>**1.6 Image downloaden**

Bei einem direkten Aufruf wird das Bild in der Regel innerhalb der Decoration und mit den zusätzlichen Optionen angezeigt. Um das Original-Bild zu erhalten müssen Sie die Download-Aktion verwenden. Sie können dann das Bild im Originalformat und Größe abspeichern.

Zusätzlich können Sie ein Bildobjekt in jeder beliebigen Thumbnail-Größe abrufen und speichern.

## <span id="page-13-1"></span>**1.7 Image in Dokumenten verwenden**

Um Bildobjekte in Ihren Dokumenten zu verwenden, können Sie diese wie gewohnt einfach via URL referenzieren, z.B.:

```
http:/portal.mytum.de/tum/bild1
/folder/folder2/bild2
. . .
```
Wenn Sie auf die Thumbnails des Bildes zugreifen wollen, hängen Sie an die URL des Bildes einfach ein '/getThumb?size=' und den Namen der Thumbsize an:

```
http:/portal.mytum.de/tum/bild1/getThumb?size=big
/folder/folder2/bild2/getThumb?size=medium
. . .
```
Wenn Sie nur den Defaultthumbnail verwenden wollen genügt es die URL des Bildobjekts mit '/getThumb' zu ergänzen:

```
http:/portal.mytum.de/tum/bild1/getThumb
/folder/folder2/bild2/getThumb
. . .
```
## <span id="page-14-0"></span>**1.8 Image Daten**

Neben Bilddaten, Titel und Beschreibung werden für alle Bildobjekte auch weitere Daten gespeichert, nämlich die Context-spezifischen Metadaten des Portals sowie eventuell im Bildformat z.B. als EXIF vorhandene Metadaten. Diese können mit der Aktion 'Daten' eingesehen und ggf. bearbeitet werden.

#### <span id="page-14-1"></span>**1.8.1 Metadaten**

Wie alle Portalobjekte kann das Imageobjekt mit kontextspezifischen Metadaten versehen werden. Dazu gehören u.a. der Titel, eine Beschreibung des Bildinhalts sowie die optional eingestellten Angaben, z.B. Keywords, Copyrightangaben etc.

Wenn das beim Anlegen des Bildobjekts hochgeladene Bild oder Photo über entsprechende EXIF oder . . . Daten verfügt (dies ist in der Regel bei Photos der Fall) können diese Daten einmalig beim Upload vom Bild übernommen werden. Sie können dann später jederzeit händisch korrigiert und ergänzt werden.

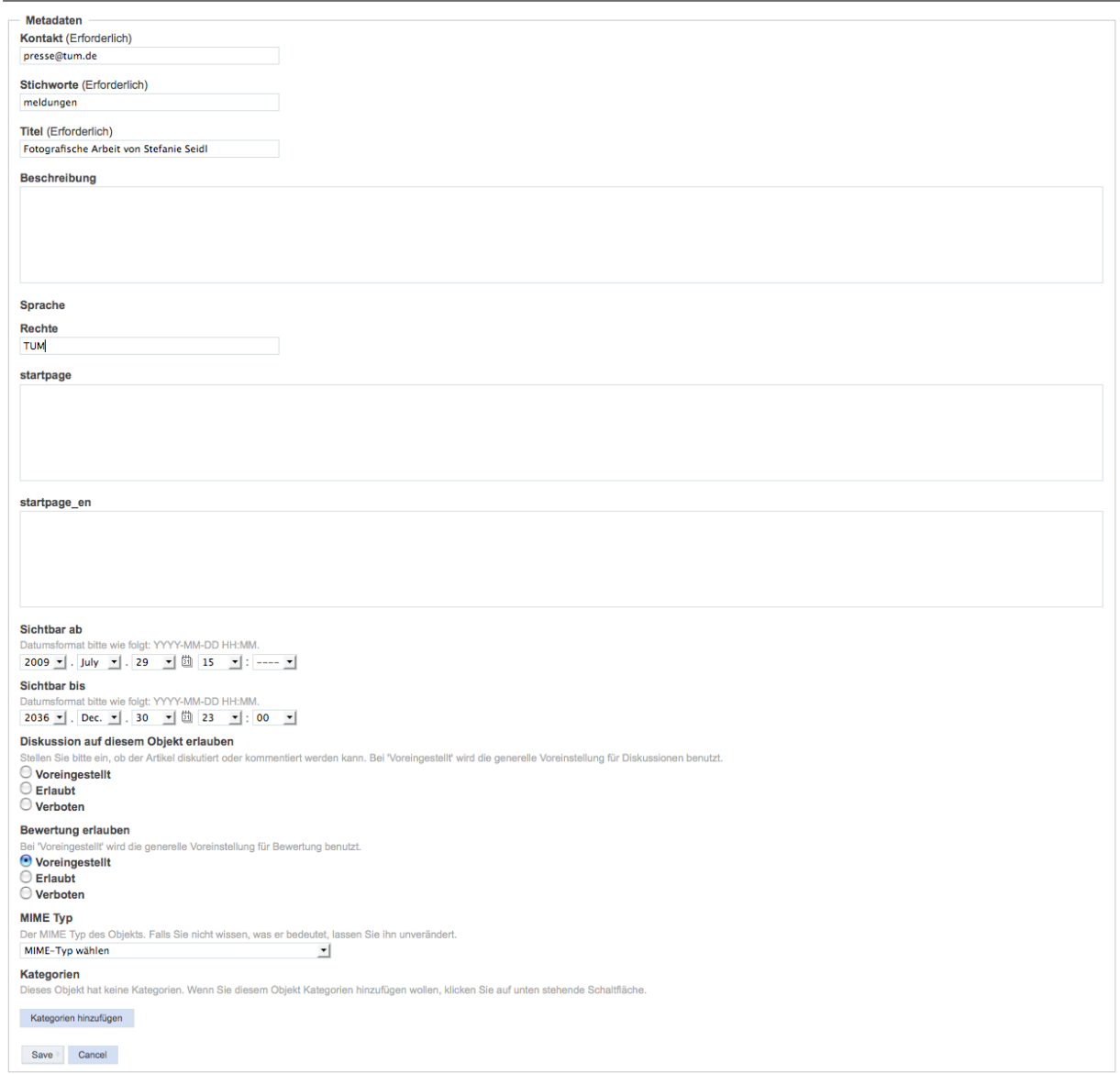

**Abbildung 14:** Metadaten des Bildobjekts

Bei einem erneuten Upload des Bildes werden die Daten nur mit den Bilddaten überschrieben, wenn die entsprechende Option aktiviert ist.

#### <span id="page-15-0"></span>**1.8.2 EXIF Daten**

Verschiedentlich enthalten Bildinformationen (z.B. bei Digitalphotos) eine Reihe von Zusatzinformationen, z.B. im sogenannten EXIF-Format. Imageobjekte sind in der Lage diese Informationen auszulesen. Mit der Aktion 'Daten' können diese Informationen angezeigt werden. Auch ein programmatisches Auslesen und Weiterverabeiten z.B. in PageTemplates ist mit der Methode . . . möglich. Die Daten können jedoch nicht verändert werden.

| <b>IMAGE DATA FOR 'TESTBILD16'</b>                                                                  |                                     |
|----------------------------------------------------------------------------------------------------|-------------------------------------|
| <b>Additional Data (EXIF)</b>                                                                       |                                     |
| <b>Available Sizes</b><br>small (64x40)<br>default (120x75)<br>big (240x150)<br><b>Image Rights</b> | original (4189x2622)                |
|                                                                                                    |                                     |
| Copyright                                                                                           |                                     |
|                                                                                                    |                                     |
| <b>Additional Data</b>                                                                              |                                     |
| <b>Image Copyright</b>                                                                              |                                     |
| <b>Image DateTime</b>                                                                               | 2007:05:15 22:43:40                 |
| <b>Image ExifOffset</b>                                                                             | 248                                 |
| <b>Image Make</b>                                                                                   | <b>FUJIFILM</b>                     |
| <b>Image Model</b>                                                                                  | FinePixS2Pro                        |
| <b>Image Orientation</b>                                                                            | Horizontal (normal)                 |
| <b>Image ResolutionUnit</b>                                                                         | Pixels/Inch                         |
|                                                                                                    |                                     |
| <b>Image Software</b>                                                                               | Digital Camera FinePixS2Pro Ver1.00 |
| <b>Image XResolution</b>                                                                            | 72                                  |
| Image<br><b>YCbCrPositioning</b>                                                                    | $\overline{2}$                      |

**Abbildung 15:** Zusätzliche Daten des Bildobjekts, z.B. EXIF

#### <span id="page-16-0"></span>**1.8.3 GPS und Koordinaten**

Enthält das Bild via EXIF-Daten oder durch explizite Geolokalisierung entsprechende Koordinaten kann es z.B. via GoogleEarth lokalisiert werden. Hier wird bei der Image-Ansicht direkt ein Link auf GoogleEarth eingeblendet. Wird dieser angeklickt, wird das Bild dort angezeigt. Die Koordinaten können mittels der Methode . . . auch programmatisch verwendet werden.

## <span id="page-17-0"></span>**1.9 Thumbnails**

Prinzipiell unterstützt das Imageobjekt Thumbnails, die automatisch beim Upload der Bilddaten, bzw. bei einer Änderung der Thumbnaileinstellungen, im Context errechnet und abgespeichert werden. Diese Thumbnails können manuell eingesetzt werden, werden aber auch von myTUM/elevateIT an verschiedenen Stellen eingesetzt um eine händische Anpassung des Bilds z.B. für die Defaultimages bei Newsarticles unnötig zu machen.

Die Thumbnails eines Bildes können explizit einzeln abgerufen und auch verlinked werden. Sie werden in der Regel via einer ID, z.B. 'default', 'big', 'small' etc. referenziert. Welche IDs und Grössen verwendet werden, kann explizit im Context definiert werden.

Die Berechnung der Thumbnails erfolgt immer anhand der globalen oder lokalen Einstellungen im aktuellen Context wie im Abschnitt 'Folder' beschrieben. Die Berechnung der Thumbnails erfolgt dabei immer unabhäng von der Originalgrösse der Bilddatei, die Anpassung erfolgt immer proportional ohne Verzerrung wobei je nach Definition nur ein Seitenlimit oder aber sowohl X- als auch Y-Limit eingehalten werden.

Die möglichen Thumbnailgrössen und die IDs werden global unter portal\_properties festgelegt. Abweichend davon können entsprechend berechtigte Benutzer für jeden Context beliebige Thumbnails festlegen. Diese Einstellungen gelten dann bis eine explizite Neudefinition erfolgt.

Um die Thumnaileinstellungen vorzunehmen, bzw. zu ändern muss für den jeweiligen Folder die 'Configure'-Aktion aufgerufen werden.

```
Sizes for Thumbnails
You can enter various sizes for thumbnails in a format <id>:<X>x or <id>:<X>x<Y>, e.g. low:72x, medium:120x80; Leave empty to
acquire from parent.
Sizes
default:160x100small:80x40medium:240x120
thumb: 120x
Set Thumbsizes
```
**Abbildung 16:** Foldereinstellungen Thumbsizes

Im Abschnitt 'Anzeigeoptionen' können die Thumbsizes eingegeben werden. Die Eingabe erfolgt zeilenweise im Format

```
<thumbid>:<breite>x<höhe>
```
Um einen Thumbnail proportional auf eine bestimme Breite zu errechnen, muss nur die Breite eingegeben werden:

<thumbid>:<breite>x

Soll der Thumb proportional auf eine bestimmte Höhe beschränkt werden, erfolgt die Definition im Format:

<thumbid>:x<höhe>

Damit können beliebige Thumbs definiert werden:

default:120x small:64x64 medium:120x120 big:240x

Wird eine Definition nachträglich geändert und ein Bild mit bereits berechneten Thumbnails aufgerufen, werden diese gelöscht und Thumbnails entsprechend der neuen Definition erstellt.

Beachten Sie bitte bei einer Änderung oder Neudefinition der Thumbnails in einem bestimmten Context, dass einige Anwendungen den Dafault-Thumbnail (ID = 'default') verwenden und eine Änderung der Grösse möglicherweise die Darstellung der Inhalte beeinflusst.

## <span id="page-19-0"></span>**1.10 Albumdarstellung von Bildern**

Bilder in einem Context/Folder können auch als Album dargestellt werden. Dazu wird für den jeweiligen Ordner via 'Konfigurieren'-Aktion als Default-View 'Albumansicht' eingestellt. Dadurch werden alle Bilder des Folders entsprechend angezeigt, eine Sortierung ist möglich. Andere Objekttypen werden in dieser Ansicht ignoriert.

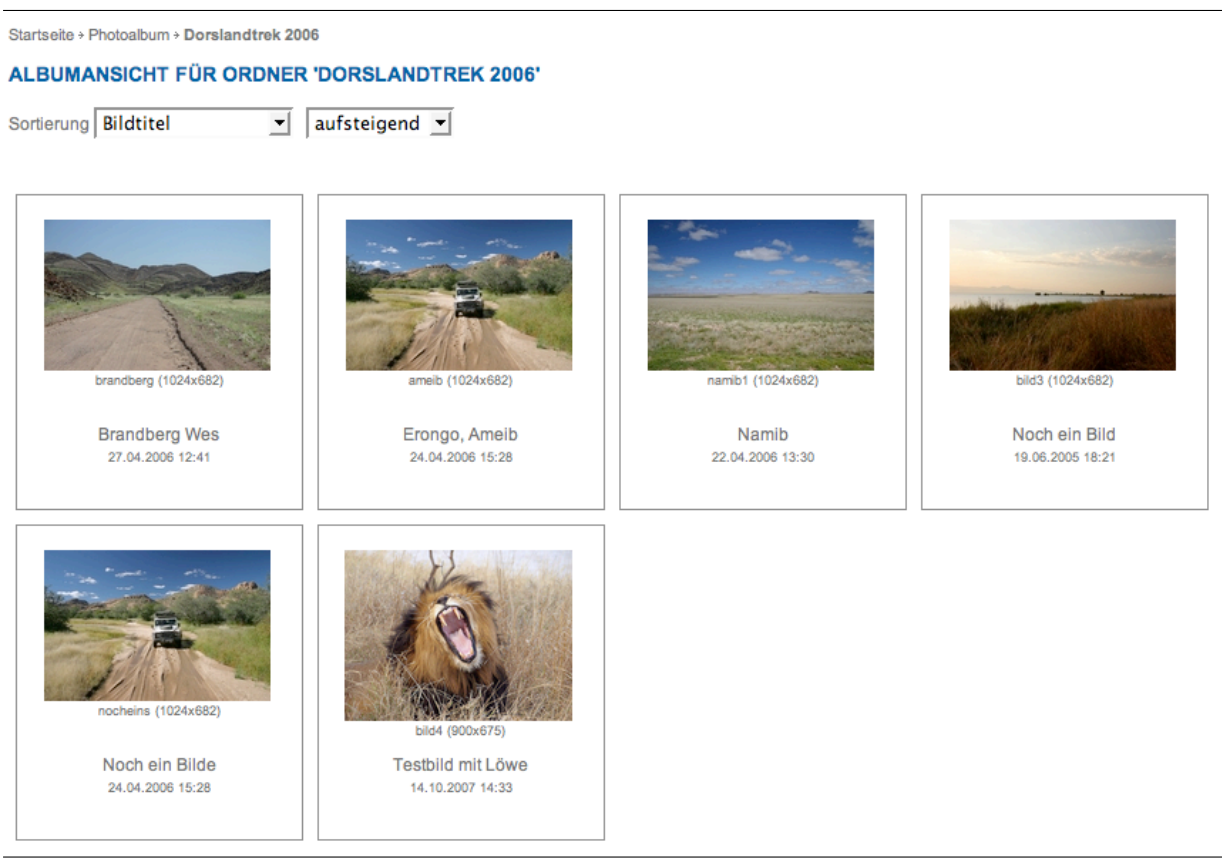

**Abbildung 17:** Albumansicht eines Folders

Startseite > Photoalbum

Durch das Anlegen von Subfoldern mit ebenfalls aktivierter Albumsicht können hierarchische Fotoalben erstellt werden.

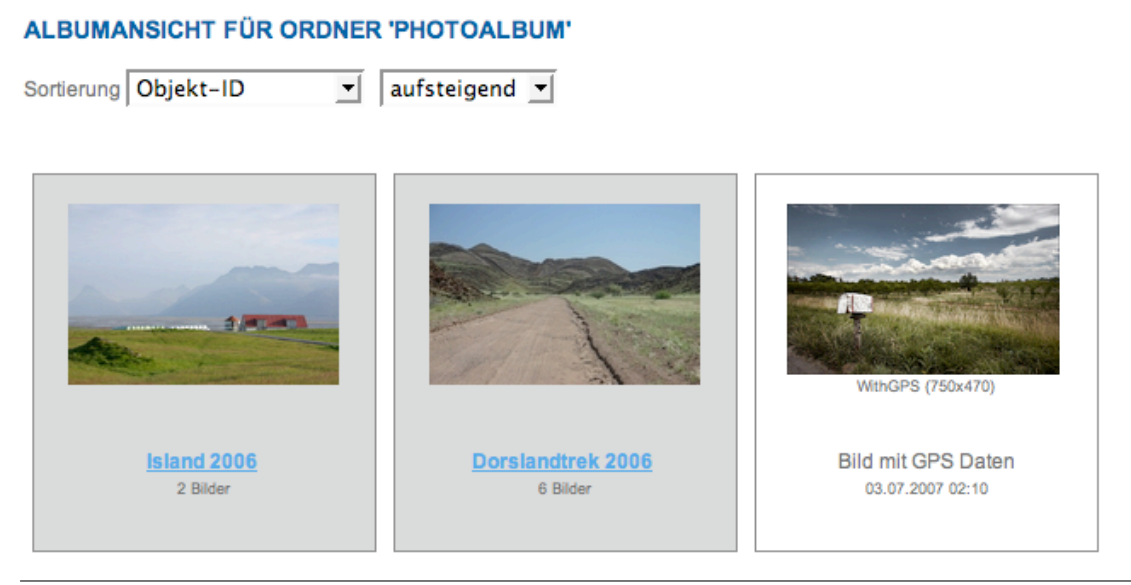

**Abbildung 18:** Albumansicht eines Folders mit Unteralben

## <span id="page-21-0"></span>**1.11 Images als Anhänge zu Dokumenten**

Dokumente und davon abgeleitete Dokumenttypen (z.B. News, Events usw.) erlauben das Hinzufügen beliebiger Anhänge, die dann über das Dokument referenziert werden können. Wenn Sie ein Bild als Anhang zu einem Dokument hinzufügen versucht das Portalsystem automatisch zu erkennen, ob es sich um ein Bild oder eine normale Datei handelt. Kann das System erkennen, dass es sich um eine gültige Bilddatei handelt, wird der Anhang automatisch als Image-Objekt abgelegt, so dass auch die erweiterten Funktionalitäten der Imageobjekte, wie Thumbnails und Konvertierung zur Verfügung stehen. Nur wenn ein Anhang als Image-Objekt erkannt wird, kann auch die Default-Image-Option für die Anhänge selektiert werden.

Damit diese Erkennung auch auf Windows-Systemen sicher funktioniert, sollten Sie Ihrem Bild immer eine Endung entsprechend des Dateityps geben, also 'jpg', 'gif' usw.

## <span id="page-21-1"></span>**1.12 Hinweise zur Mehrsprachigkeit**

Imageobjekte unterstützen mehrsprachige Titel und Beschreibung, nicht jedoch unterschiedliche Bildinhalte für verschiedene Sprachen. Für Banner und/oder Inhalte, die in Form von Bildern dargestellt werden ist es jedoch erforderlich, für jede Sprachversion unterschiedliche Banner/Bilder bereitzustellen. Hier ist eine Abbildung nur mit der Redirect-Sprachmodell möglich, d.h. für diese Anwendungsfälle muss für jede Sprache ein eigenes Imageobjekt mit der entsprechenden Sprachendung erstellt werden. Der Languagemode 'redirect' muss eingeschaltet sein (siehe Content Managers Manual 'Mehrsprechigkeit')